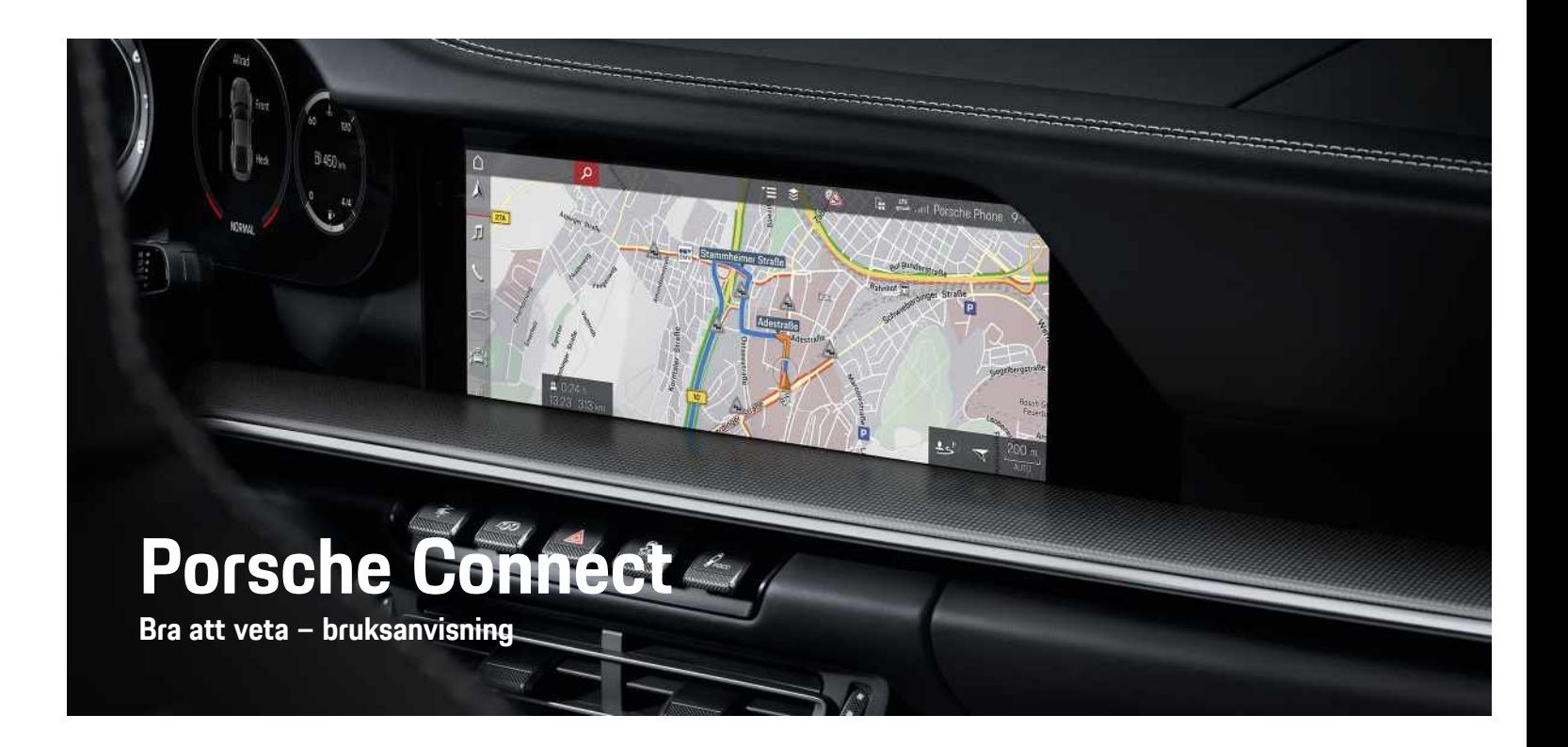

훈

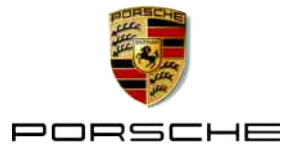

#### 11/2020

Porsche, Porsche vapen, Panamera, Cayenne, Macan, Taycan, 911, 718, PCCB, PCM, PDK, PSM, PTM, Tequipment och andra märken är registrerade varumärken som tillhör Dr. Ing. h.c. F. Porsche AG. Text, bilder, grafik samt allt annat innehåll i detta dokument är underkastade den upphovsrättsliga lagstiftningen och eventuella andra immateriella rättigheter. Det skyddade innehållet i detta dokument får inte mångfaldigas, distribueras, reproduceras, göras allmänt tillgängligt eller på annat sätt användas utan rättighetsinnehavarens samtycke.

© Dr. Ing. h.c. F. Porsche AG Porscheplatz 1 70435 Stuttgart Germany

Apple, the Apple logo, Apple CarPlay, iPhone, iPod, iOS, Siri and other designations of Apple are trademarks of Apple Inc., registered in the U.S. and other countries. App Store is a service mark of Apple Inc., registered in the U.S. and other countries.

#### **Utrustning**

Med anledning av bilarnas och applikationernas kontinuerliga vidareutveckling förbehåller sig Porsche rätten till avvikelser vad gäller utrustning och tekniska lösningar från bilderna och beskrivningarna i den här instruktionsboken. Utrustningsvarianterna finns inte alltid som standard och utrustningen kan variera i olika länder. Ytterligare information om eventuell eftermontering kan du få hos ett Porsche Center. På grund av olika lokala föreskrifter i respektive land kan avvikelser förekomma när det gäller bilens utrustning. Om din Porsche har utrustning som inte beskrivs här, informerar ditt Porsche Center dig om rätt hantering och skötsel.

#### **Mer information om tjänsterna**

Mer information om tjänsterna finns tillgänglig på internet på www.porsche.com/connect.

#### **Porsche Connect-bruksanvisningen**

Porsche Connect-bruksanvisningen ersätter inte bilens instruktionsbok. Information om din bil hittar du i bilens instruktionsbok. Beakta speciellt varnings- och säkerhetsanvisningarna.

#### **Varningsanvisningar och symboler**

I den här instruktionsboken förekommer olika typer av säkerhetsanvisningar.

**A** FARA Allvarliga personskador eller dödsfall

Om varningsanvisningarna i kategorin "Fara" inte följs, leder det till allvarliga personskador eller dödsfall.

**VARNING** Risk för allvarliga per-sonskador eller dödsfall

Om varningsanvisningarna i kategorin "Varning" inte följs, finns risk för allvarliga personskador eller dödsfall.

# **A SE UPP** Risk för medelsvåra eller

lätta personskador

Om varningsanvisningarna i kategorin "Se upp" inte följs, finns risk för medelsvåra eller lätta personskador.

**ANVISNING** Risk för sakskador

Om varningsanvisningarna i kategorin "Anvisning" inte följs, finns risk för sakskador på bilen.

#### $\mathbf{I}$ **Information**

Tilläggsinformation är märkt med "Information".

- $\checkmark$  Förutsättningar som måste vara uppfyllda för att en funktion ska kunna användas.
- $\blacktriangleright$  Instruktioner som måste följas.
- **1.** Instruktionerna numreras när flera steg följer på varandra.
- e Instruktioner på pekskärmen som måste följas.
- $\triangleright$  Anvisning om var ytterligare information om ett ämne finns.

# Innehållsförteckning

#### Installera och använda

#### **Apple CarPlay**

#### My Porsche och appar

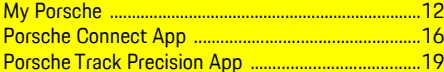

#### **Navigation och infotainment**

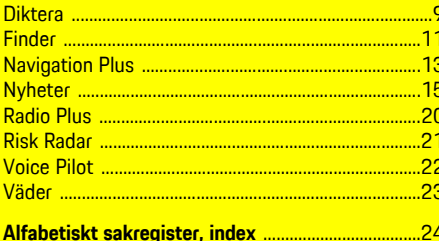

# <span id="page-4-0"></span>**Installera och använda**

Beroende på modell, land och utrustning kan registreringen och utrustningsomfattningen i Porsche Connect-tjänsterna avvika.

#### **Undvika att tappa uppmärksamheten**

Om du använder PCM eller andra komponenter under körning minskar ditt fokus på trafiken, vilket kan leda till att du inte upptäcker farliga situationer i tid. Vissa funktioner är därför endast tillgängliga när bilen står stilla.

- $\blacktriangleright$  Flerfunktionsratten, infotainmentsystemet osv. får endast hanteras under körning om trafikförhållandena tillåter detta. Stanna bilen på ett lämpligt ställe om du är osäker.
- $\blacktriangleright$  Använd varken mobiltelefonen eller andra mobila enheter under körning.
- $\blacktriangleright$  Ring endast med handsfree.
- $\blacktriangleright$  För inte in handen mellan rattekrarna under körning. Då kan du inte ingripa tillräckligt fort i en farlig situation.

# <span id="page-4-1"></span>**Registrera och aktivera**

#### <span id="page-4-4"></span>**Aktivera Porsche ID-konto och Porsche Connect-tjänster**

- $\blacktriangleright$  E-postmeddelande för aktivering av Porsche IDkonto har tagits emot.
- **1.** Klicka på knappen "Aktivera Porsche ID-konto" i E-postmeddelandet med inbjudan och ange bekräftelsekoden som skickas till det sparade mobilnumret.
- **2.** Skapa ett lösenord och en säkerhetskod för Porsche ID-kontot.
- **3.** Komplettera profilinformationen och aktivera

den landsspecifika gratisperioden för Porsche Connect.

- **4.** På startsidan för My Porsche eller i appen visas den 8-siffriga parkopplingskoden som du behöver för att använda Porsche Connecttiänsterna i bilen.
- **5.** Parkopplingskoden i My Porsche ska skickas via SMS till det registrerade mobiltelefonnumret så att det kan matas in i bilen.

### **Information**

- **Steg 3.** utförs automatiskt i bakgrunden beroende på land.
- Kontakta ditt Porsche Center om du inte har fått ett E-postmeddelande för aktivering av ditt Porsche ID.

#### <span id="page-4-5"></span>**Aktivera ytterligare tjänster i My Porsche**

Ytterligare avgiftsbelagda tjänster kan när som helst aktiveras i Porsche Connect Store.

- $\blacktriangledown$  Porsche ID-kontot är aktiverat.
- **1.** Logga in på My Porsche med Porsche ID. (Beroende på marknad finns länken på Porsches webbplats upptill till vänster.)
- **2.** Välj fliken **Tjänster**. Tillgängliga tjänster visas.
- **3.** Välj tjänst och aktivera eller konfigurera den.

### **Information**

i

- Av juridiska skäl krävs i vissa länder att kundens identitet verifieras innan det går att använda det inbyggda SIM-kortet. Då måste kundens identitet kontrolleras med hjälp av en identitetshandling innan Porsche Connect-tjänsterna aktiveras. Verifieringen sker via en tredjepartsleverantör (IDnow) i form av ett videosamtal.
- Mer information om aktivering och personverifiering hittar du under **Videor och anvisningar** och **Frågor och svar** på www.porsche.com/ connect.

# <span id="page-4-2"></span>**Ansluta och parkoppla bilen**

#### **Upprätta dataanslutning via det integrerade SIM-kortet (beroende på tillgängligheten i respektive land)**

- <span id="page-4-3"></span>◆ Det finns inget SIM-kort i kortläsaren.
- $\checkmark$  PCM-telefonen är påslagen. (SET  $*$  ► Porsche **Connect** ► Sätt på **telefonfunktionerna**)

Dataanslutningen upprättas automatiskt när tändningen slås på.

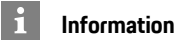

Om ingen dataanslutning kan upprättas ska du kontrollera följande:

- PCM-telefonen är påslagen.
- Bilen befinner sig på en plats med tillräcklig mottagning (ingen radioskugga).
- Privatläget är inaktiverat.
- Starta vid behov om PCM.

#### **Visa datapaket**

APPS<sup>■</sup> *Datapaket* 

Beroende på marknad visas information om det beställda datapaketet.

#### <span id="page-5-1"></span>**Upprätta dataanslutning via externt SIM-kort**

Om ett externt SIM-kort sätts i inaktiveras det inbyggda SIM-kortet (beroende på tillgängligheten i respektive land). Ytterligare kostnader för dataanslutningen kan tillkomma (t.ex. genom dataroaming).

#### **ANVISNING**

Om en SIM-kortsadapter används kan SIM-kortet skakas ut ur adaptern och kortdelar fastna i spelaren.

e Använd inga adaptrar för SIM-kort.

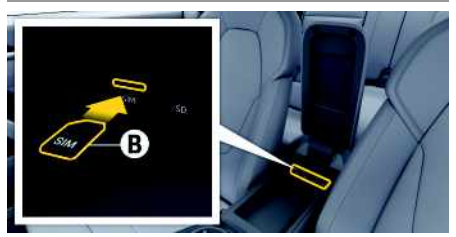

Bild 1: SIM-kort i armstödet

- $\checkmark$  PCM-telefonen är påslagen. (**SET**  $\checkmark$  **▶ Porsche Connect** ► Sätt på telefonfunktionerna)
- **1.** Sätt i externt SIM-kort **B** (mini-SIM, mått: 25 x 15 mm). Se till att det avhuggna hörnet är framme till vänster och att chippet pekar nedåt.
- **2.** SIM-kort **med** PIN-kod:
	- **a.** Ange PIN-koden till det externa SIM-kortet och bekräfta med **OK**.

#### **b.** Välj **Spara PIN**.

- **3.** Bekräfta meddelandet om att upprätta dataanslutningen. Dataanslutningen upprättas.
- **4.** Ta ut det externa SIM-kortet genom att trycka på det och dra ut det.

#### $\mathbf{i}$ **Information**

Om ingen dataanslutning kan upprättas ska du kontrollera följande:

- PCM-telefonen är påslagen.
- Det externa SIM-kortet har tillräcklig datamängd och har satts in ordentligt.
- Det externa SIM-kortet är inte skadat och fungerar som det ska.
- APN-inställningarna (internetåtkomst) är korrekta. Du kan kontakta nätoperatören för mer information om APN-inställningarna.
- Utomlands: Dataroaming är tillåtet på det externa SIM-kortet och har aktiverats i PCM.
- Bilen befinner sig på en plats med tillräcklig mottagning (ingen radioskugga).
- $\blacktriangleright$  Starta vid behov om PCM.

#### <span id="page-5-2"></span>**Välja åtkomstpunkt för det externa SIMkortet**

Om det finns flera åtkomstpunkter visas meddelandet **Det finns flera åtkomstpunkter (APN). Välj en**. En lista över tillgängliga åtkomstpunkter (APN) visas.

- **1.** Välj önskad åtkomstpunkt (APN).
- **2.** Om ingen åtkomstpunkt är konfigurerad kan APN-inställningar hämtas från mobiloperatören. För att konfigurera APN-

inställningarna väljer du  $Z$  eller  $\blacksquare$ 

(beroende på anslutningsstatus) ▶ Alternativ

**E** ▶ Dataanslutningar ▶ Återställ konfigurat. **av åtkomstpunkt** i sidhuvudet.

#### **Upprätta dataanslutning via en extern WiFihotspot (beroende på tillgängligheten i respektive land)**

- <span id="page-5-0"></span>◆ Det finns **inget** SIM-kort i kortläsaren.
- $\angle$  Bilar med inbyggt SIM-kort (tillgängligt beroende på marknad): PCM-telefonen är avstängd.

#### (**SET** e **Porsche Connect** e **Stäng av telefonfunktionerna**)

- 1. I sidhuvudet väljer du **Z**eller (11) (beroende på anslutningsstatus) ▶ Alternativ **E** ▶ WiFi ▶ **Sök WiFi-hotspot**
- **2.** Välj WiFi-hotspot (t.ex. en offentlig hotspot eller mobiltelefonens egen hotspot) och ange WiFi-åtkomstdata i PCM. Var noga med stora och små bokstäver.

Anslutningen till en extern WiFi-hotspot upprättas.

### <span id="page-5-3"></span>**Länka Porsche-ID**

Porsche ID kopplas till PCM med hjälp av en parkopplingskod. Det krävs för att använda vissa Connect-tjänster, för att kunna hämta personliga inställningar från My Porsche.

- 1. APPS  $\overline{H}$  > Alternativ **E** > Porsche ID**inställningar ▶ Länka nytt Porsche-ID**
- **2.** Ange parkopplingskod.
	- > Se kapitel "[Registrera](#page-4-1) och aktivera" på sida [3](#page-4-1).

Användaren loggas in, symbolen visas i sidhuvudet.

#### <span id="page-6-1"></span>**Bevilja behörighet för fjärråtkomst**

För att kunna använda tjänster som hanteras i My Porsche eller appen måste du först bevilja behörighet för fjärråtkomst i Porsche Communication Management (PCM).

- **1. SET** e **Porsche Connect**
- **2.** Välj **Behörighet** för fjärråtkomst ▶ Bevilja **behörighet för fjärråtkomst**.
- **3.** Bekräfta anvisningsfönstret med **Bevilja**.
- **4.** Ange huvudanvändarens parkopplingskod.

Via funktionen **Privatläge** kan Behörighet för fjärråtkomst inaktiveras eller återaktiveras tillfälligt för **alla** tjänster eller för **enskilda** tjänster.

- **1. SET** e **Porsche Connect**
- **2.** Välj **Privatläge ▶ På.**

Kommunikationen mellan bilen och appen samt My Porsche inaktiveras.

Ingen specifik information om bilen överförs. Inga inställningar på bilen kan göras i appen eller på My Porsche.

#### <span id="page-6-4"></span>**Säkerhetskod**

För att kunna använda vissa fjärrtjänster via appen eller My Porsche krävs att du anger en säkerhetskod.

- **1.** Öppna My Porsche. (Beroende på marknad finns länken på Porsches webbplats upptill till vänster.)
- **2.** Logga in med dina uppgifter (Porsche ID och lösenord).
- **3.** Säkerhetskoden kan sparas, ändras eller återställas under Användarinställningar.

**Säkerhetskoden** måste anges (beroende på land) för att du t.ex. ska kunna använda följande tjänster:

- Öppna och stänga bilen via appen
- Inaktivera Porsche fordonsspårningssystem (PVTS)
- Aktivera fjärrfunktioner för medanvändaren

### **Konfigurera och använda**

#### <span id="page-6-0"></span>**Använda tjänster med My Porsche**

I My Porsche kan aktiverade tjänster konfigureras och användas (beroende på tillgängligheten i respektive land).

**1.** Öppna My Porsche.

(Beroende på marknad finns länken på Porsches webbplats upptill till vänster.)

- **2.** Logga in med dina uppgifter (Porsche ID och lösenord).
- **3.** Välj **Tjänster**.

För ytterligare information om användning av tjänster: Se www.porsche.com/connect.

#### <span id="page-6-2"></span>**Uppdatera innehållet i PCM**

**APPS**  $\mathbf{H}$  ► Alternativ **E** ► Ladda om sida Innehållet i tjänsterna uppdateras.

#### <span id="page-6-3"></span>**Visa serviceöversikt i PCM**

**APPS**  $\overline{H}$  ► Alternativ  $\overline{H}$  ► Serviceöversikt Information om tjänsterna och om löptiden för avtalet visas.

#### <span id="page-6-5"></span>**Logga ut Porsche ID i PCM**

◆ Porsche Connect-användaren har skapats och är inloggad.

- 1. APPS **II** > Alternativ **E** > Porsche ID**inställningar**
- **2.** Väli önskad Porsche användare ▶ Koppla från **Porsche-ID**

# **Information**

- I Porsche Connect-tjänsterna (inklusive Car Connect Services, men med undantag för Safety and Security Services) ingår en kostnadsfri provperiod som kan variera beroende på tjänstepaket och land, men som är minst 3 månader. Mer information om den kostnadsfria provperioden, ytterligare kostnader och tillgänglighet för enskilda tjänster i ditt land finns på **www. porsche.com/connect** eller hos ditt Porsche Center.
- Användningen av Porsche Connect-tjänsterna sker beroende på land via det integrerade SIMkortet eller ett externt SIM-kort för datatrafik. För det externa SIM-kortet krävs ett särskilt betalabonnemang hos en mobiloperatör.
- Mottagning av datapaket från internet kan medföra extra kostnader, beroende på mobiltelefonens abonnemang eller i samband med utlandsvistelse. Vi rekommenderar ett abonnemang med fastpris.
- Tillgänglighet, räckvidd och tjänsteleverantör kan variera beroende på land, årsmodell, enhet och abonnemang.

# **Ämnen**

På följande sidor hittar du innehållet under alfabetiskt sorterade ämnen.

# **Apple [CarPlay](#page-8-0)**

# <span id="page-8-0"></span>**Apple CarPlay**

Med **Apple CarPlay** kan appar i iPhone användas med Porsche Communication Management (PCM). Med hjälp av röststyrningen Siri kan du skicka och besvara textmeddelanden och använda röstkommandon.

# **Information**

- Vi rekommenderar att du installerar den senaste iOS-versionen.
- Endast appar i den iPhone som används och som stöds av Apple CarPlay kan visas. För information om appar som stöds: gå till www.apple.com/ios/ carplay.
- Funktionen kan endast erbjudas i de länder som stöds av Apple. För information om länder som stöds:beakta www.apple.com/ios/feature-availability/#apple-carplay.
- Innehållet och funktionerna som visas via funktionen Apple CarPlay kommer endast från den iPhone som är ansluten.
- När Apple CarPlay används kopplas aktiva Bluetooth®-anslutningar (t.ex. för telefoni, mediespelning eller nyheter) bort automatiskt. Ett isatt externt SIM-kort kan inte användas att ringa med under tiden.
- Vissa appar kräver en aktiv dataanslutning. Beroende på mobiltelefonens abonnemang och särskilt vid användning utomlands kan extra kostnader tillkomma. Vi rekommenderar ett abonnemang med fastpris.

# <span id="page-8-3"></span>**Öppna Apple CarPlay i PCM**

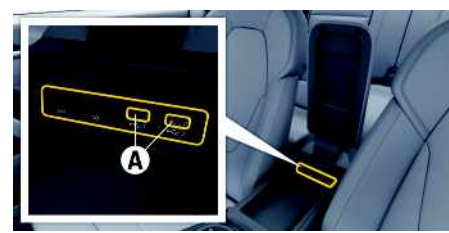

Bild 2: USB-gränssnitt (Type C) i armstödet

- $\checkmark$  iPhone 7 eller senare, iOS 14 eller senare.
- Siri och Apple CarPlay är aktiverade i inställningarna i den iPhone som används.
- $\checkmark$  För problemfri funktion ska en felfri originalkabel från Apple utan USB-adapter användas.
- **1.** Anslut en iPhone via USB-gränssnittet (Type C) **A** i armstödet.
- **2.** Bekräfta meddelandet om att Apple CarPlay ska användas.

Apple CarPlay öppnas. Tillgängliga appar visas.

För att byta från en annan menypunkt till Apple CarPlay, välj **Apple CarPlay – eller – Apple CarPlay** i statusfältet.

# <span id="page-8-1"></span>**Använda Apple CarPlay med PCM**

Alla tillgängliga appar kan hanteras via pekskärmen, vridreglaget och tillbaka-knappen i PCM.

e För att öppna huvudmenyn i **Apple CarPlay**: tryck på Home-knappen  $\Box$  på pekskärmen i PCM.

- e För att växla mellan huvudfunktionerna i PCM väljer du **Apple CarPlay** ► Home-knappen
	- e **Porsche** .
	- **– eller –**
- e Välj önskad funktion (t.ex. **MEDIA** ).

# <span id="page-8-2"></span>**Hantera Apple CarPlay via röstigenkänningen Siri**

#### **Starta Siri**

- ✔ Siri är aktiverad i inställningarna i den iPhone som används.
- $\checkmark$  Tändningen och PCM är påslagna.
- $\angle$  Det pågår inga telefonsamtal.
- $\angle$  Parkeringsassistenten är inte aktiv.
- ✔ Röststyrningen i PCM är inte aktiverad.

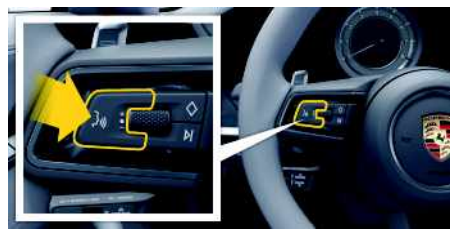

Bild 3: Röststyrningsknapp på ratten

- **1.** Håll knappen  $\mathbf{p}$   $\mathbf{Q}$  på ratten intryckt.
- **2.** Säg det önskade kommandot.

### **Avsluta Siri**

- Siri är aktiverad och väntar på ett talat kommando.
- $\blacktriangleright$  Tryck på knappen  $\mathfrak{g}_k$  på ratten. En avtagande ljudsignal hörs.

**A B C D E F G H I J K L M N O P Q R S T U V W X Y Z Å Ä Ö 7**

**8**

## <span id="page-9-1"></span>**Växla mellan Apple CarPlay och att använda iPhone som iPod**

Om den iPhone som är ansluten används som iPod kan inte Apple CarPlay användas. Via enhetshanteraren kan du växla mellan att använda iPhone som iPod eller Apple CarPlay.

1. Välj **Z** respektive **(beroende på** anslutningsstatus) i sidhuvudet för att öppna enhetshanteraren.

**– eller –**

#### **Enheter**

- **2.** Välj ikonen **Apple CarPlay** för den iPhone som används.
	- **– eller –**
	- Välj ikonen **iPod fü** för den iPhone som används.

Ikonen för den aktiva appen på iPhone är färgmarkerad.

# **Öppna Wireless Apple CarPlay (beroende på tillgängligheten i respektive land)**

<span id="page-9-0"></span>Med **Wireless CarPlay** kan Apple CarPlay användas utan kabel. Wireless CarPlay har stöd för en aktiv mobiltelefon i taget.

- $\boldsymbol{\mathcal{S}}$  Mobiltelefonens Bluetooth®-funktion och WiFifunktion är aktiverad och synlig för andra enheter.
- $\checkmark$  Wireless CarPlay i mobiltelefonen är aktiverad.
- $\blacktriangleright$  Bilens Bluetooth®-funktion och WiFi-funktion är aktiverad.
- 1. Välj Sök i statusområdet **deller** (beroende på anslutningsstatus) och e **Apple CarPlay** under enhetshanterare i menyn. **– eller –**

### **Enheter Extract End**

#### **2.** Välj enhet från listan.

**3.** Bekräfta meddelandet om att Apple CarPlay ska användas. Apple CarPlay öppnas. Tillgängliga appar visas.

När en iPhone har anslutits en gång startas Apple CarPlay automatiskt nästa gång du sätter dig i bilen. Mobiltelefonen kan alltså stanna kvar i din väska, byxficka eller liknande (Bluetooth®-funktionen och WiFi-funktionen måste vara aktiverade). Alternativt kan Wireless CarPlay via:

#### **1. Enheter**

**2.** Välj symbolen **ich** för den iPhone som används.

anslutas igen.

#### **För att byta från en annan menypunkt till Apple CarPlay:**

**Välj Apple CarPlay – eller –** Välj **Apple CarPlay** i statusområdet.

### **Radera lagrad iPhone från enhetslistan**

1. Välj **eller (11)** (beroende på anslutningsstatus) > Alternativ  $\equiv$  i sidhuvudet. **– eller –** Välj **Enheter** > Alternativ **2.** Välj önskad enhet.

#### **Avsluta Wireless CarPlay**

- **1.** Välj **Enheter** .
- **2.** Välj symbolen **i** för den iPhone som används. Wireless CarPlay avslutas.

# <span id="page-10-0"></span>**Diktera**

Med tjänsten **Diktamen** kan du använda röststyrningen för att diktera ett meddelande.

Tjänsten finns inte på alla språk och på alla marknader och är beroende av vilken mobiltelefon du använder.

Röststyrningen kan avbrytas för att säga fler röstkommandon. Aktivera/inaktivera funktionen för att avbryta röststyrningen i PCM:

Välj **SET**  $\rightarrow$  **Systeminställningar** ▶ **Röststyrning > Avbryt röststyrning.** 

## <span id="page-10-2"></span>**Ansluta mobiltelefon via Bluetooth®**

- $\blacktriangleright$  Mobiltelefonens Bluetooth®-funktion är aktiverad och mobiltelefonen är synlig för andra enheter.
- ✔ Bluetooth®-funktionen i PCM är aktiverad.
- 1. Välj **Z** resp. **11** Sök en ny enhet i sidhuvudet.
- **2.** Välj en mobiltelefon från listan med enheter. En sexsiffrig Bluetooth®-kod skapas och visas i PCM och mobiltelefonen.
- **3.** Jämför Bluetooth®-koden i PCM med den på mobiltelefonen.
- **4.** Om koderna överensstämmer bekräftar du Bluetooth®-koden på mobiltelefonen. Ange PINkoden till det externa SIM-kortet i PCM. Om telefonen har anslutits visas sifferinmatningsfältet (menyn **KEYPAD** ) i PCM.

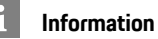

- Beroende på vilket stöd din mobiltelefon har för Bluetooth® kan du komma åt innehållet i telefonboken, samtalslistan och nyheterna. Dessutom kan du fortsätta ett pågående samtal i mobiltelefonen efter att du har stängt av och lämnat bilen, om mobiltelefonen har stöd för det.
- På Porsches webbplats för ditt land finns en översikt över alla kompatibla mobiltelefoner. Gå till: Modeller ▶ Din modell (till exempel 911 Carrera) ► Kataloger och broschyrer ► Via Bluetooth®

#### <span id="page-10-3"></span>**Ansluta mobiltelefon (med operativsystemet Windows® eller iOS)**

För mobiltelefoner med ett Windows®- och iOSoperativsystem rekommenderar vi att anslutningen öppnas från mobiltelefonen:

- **1.** I Bluetooth®-menyn på mobiltelefonen söker du efter tillgängliga enheter. För att PCM ska vara synligt väljer du **Z**eller (11) (beroende på anslutningsstatus) i sidhuvudet.
- **2.** Välj PCM i listan med tillgängliga enheter. Bluetooth®-enhetsnamnet för PCM kan du se med **Enhetshanteraren** under Alternativ **Bluetooth** e **Bluetooth-namn**.

# <span id="page-10-1"></span>**Öppna röststyrningen**

**A VARNING** Begränsad röststyrning

Stress kan få rösten att ändras. Detta kan leda till att önskad telefonanslutning eventuellt inte upprättas eller inte upprättas snabbt nog.

- e Använd inte röststyrningen i nödsituationer.
- Ange nödnumret via pekskärmen.

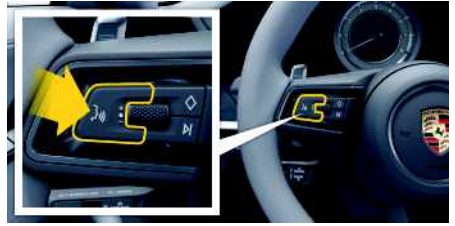

Bild 4: Röststyrningsknapp på ratten

#### **Aktivera röststyrning**

- $\checkmark$  Tändningen är påslagen.
- $\angle$  Det pågår inga telefonsamtal.
- $\blacktriangleright$  Parkeringshjälpen är inte aktiv.
- **1.** Tryck snabbt på knappen  $\mathbb{R}$  på ratten.

En ökande ljudsignal hörs och symbolen **för** röststyrningen visas på PCM.

**2.** Säg ett röstkommando.

#### **Inaktivera röststyrningen**

- $\swarrow$  Röststyrningen är aktiv.
- $\blacktriangleright$  Tryck på knappen  $\mathfrak{g} \mathbb{Q}$  på ratten. En avtagande ljudsignal hörs.

#### $\mathbf{I}$ **Information**

Du kan pausa röststyrningen genom att trycka på mikrofonsymbolen **(4)** och trycka en gång till när du vill fortsätta.

### **Fler funktioner för röststyrningsknappen**

Knappen  $\mathfrak{g}_\ell$  på manöverspaken kan aktivera olika funktioner beroende på tillämpning:

– En snabb tryckning hoppar över pågående meddelande.

**A B C D E F G H I J K L M N O P Q R S T U V W X Y Z Å Ä Ö**

### **[Diktera](#page-10-0)**

- **A B C D E F G H I J K L M N O P Q R S T U V W X Y**
- En snabb tryckning avbryter pågående röststyrning.
- Aktiverar röstigenkänningen Siri med en längre tryckning på knappen.

#### $\mathbf i$ **Information**

- Navigationsanvisningar och trafikmeddelanden hörs inte under pågående röststyrning.
- Vid aktiv röststyrning kan poster i listan väljas via röststyrningen, via vridreglaget eller via pekskärmen.
- Om det röststyrda kommandot inte uppfattas reagerar röststyrningen med frågan **Vad sa du?** och sedan kan kommandot upprepas.

#### **Anvisningar för kommunikation med röststyrningen**

Observera följande punkter vid röststyrningen:

- Tala klart, tydligt och med normal röststyrka.
- Betona röstkommandon jämnt utan längre pauser.
- Tala inte när röststyrningen avger ett meddelande.
- Reducera störande ljud från t.ex. dörrar, fönster eller taklucka som stängs.
- Endast föraren ska uttala röstkommandon eftersom röststyrningens handsfree-mikrofon finns på förarsidan.

# <span id="page-11-0"></span>**Diktera och läsa upp meddelande**

Med tjänsten **Diktamen** kan du t.ex. diktera SMS eller e-post och få inkommande meddelanden upplästa av PCM.

- $J$  Dataanslutning har upprättats.
- $\triangledown$  Porsche Connect-tjänster har aktiverats i My Porsche.
- > Se kapitel ["Installera](#page-4-0) och använda" på sida [3](#page-4-0).
- Den anslutna mobiltelefonen har stöd för funktionen.
- $\angle$  Röststyrningen är aktiv.

#### **Diktera meddelande**

Tjänsten kan inte användas med Apple-enheter.

► Säg ett röstkommando: **Diktera (nya) e-postmeddelanden – eller –**

**Diktera (nya) SMS**

Det dikterade meddelandet visas i PCM så att du kan kontrollera det.

#### **Läsa upp meddelande**

- ► Säg ett röstkommando: **Läs upp e-post – eller –**
	-

**Läs upp SMS**

Meddelandet läses upp.

**Z Å Ä Ö**

 $\overline{A}$  $\mathsf{R}$  $\mathbb{C}$ D E F G  $H$  $\overline{1}$  $\mathbf{J}$  $\mathsf K$  $\mathbf{L}$ M  $N$  $\Omega$ P  $Q$  $\mathbb{R}$ S T.  $\cup$  $\mathsf{V}$ W  $\chi$  $\vee$  $\overline{z}$ Å  $\ddot{\Delta}$ Ö

# <span id="page-12-0"></span>**Finder**

<span id="page-12-1"></span>**Sökning** är den främsta sökfunktionen i navigationen i Porsche Communication Managements (PCM). Information om mål som restauranger, hotell, bensinmackar eller parkeringsplatser kan hämtas i Sökning. Målen i närheten, längs rutten, vid resmålet eller på en annan or t kan visas. Det valda målet kan anges som resmål och läggas till som favorit.

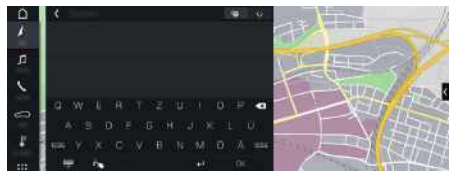

#### Bild 5: Sökning

- $J$  Dataanslutning har upprättats.
- $\blacktriangledown$  Porsche Connect-tjänster har aktiverats i My Porsche.
	- > Se kapitel "[Installera](#page-4-0) och använda " på sida [3.](#page-4-0)
- **1.** Välj **NAV endet**. Förutom inmatningsraden finns även möjlighet att söka i PCM-minnet och på internet samt bara onlinesökning **på** internet.
- **2.** Välj mål.

Information som t.ex. tillgänglighet, prisinformation eller bedömningar visas (beroende på tillgängligheten i respektive land).

**3. Starta ruttstyrning** .

#### **Söka intressepunkt**

- $J$  Dataanslutning har upprättats.
- $\blacktriangledown$  Porsche Connect-tjänster har aktiverats i My Porsche.
	- > Se kapitel "[Installera](#page-4-0) och använda " på sida [3.](#page-4-0)

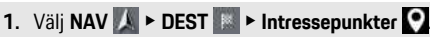

- **2.** Till exempel kan följande kategorier sökas:
- **Parkering**
- **Bensinstation**
- **Hotell**
- **Restauranger**
- **3.** Symbolen i sidhuvudet ▶ Välj önskat alternativ:
- **I närheten** : Visar mål i närheten av bilen.
- **Längs rutten** : När vägledningen är aktiv visas mål längs rutten.
- **Vid målet** : När vägledningen är akti v visas mål vid resmålet.
- **På en annan or t** : Mål som ligger på en sökt or t visas.

**ABCDEFGHIJKLMNOPQRSTUVWXYZÅÄÖ**

# **My [Porsche](#page-13-0)**

**A B C D E F G H I J K L M N O P Q R S T U V W X Y Z Å**

# <span id="page-13-0"></span>**My Porsche**

My Porsche är den centrala plattformen för hantering av dina fordon, användning av relevanta tjänster och utgångspunkten för ytterligare erbjudanden. Du kommer åt My Porsche med hjälp av ditt personliga Porsche ID. På ditt Porsche ID-konto kan du göra personliga inställningar för synkronisering och bearbetning av data.

Plattformen erbjuder dessutom ytterligare möjligheter, exempelvis att boka tid för service.

Tjänster och funktioner är tillgängliga beroende på modell, land och utrustning.

#### <span id="page-13-2"></span>**Logga in på My Porsche**

- $\triangledown$  Du har fått ett e-postmeddelande med registreringsanvisningar för My Porsche.
- ✔ Porsche ID-kontot är aktiverat.
- **1.** Öppna My Porsche. (Länken finns upptill i menyn på Porsche webbplats.)
- **2.** Ange inloggningsuppgifterna (Porsche ID och lösenord) och öppna.

#### $\mathbf i$ **Information**

- **Steg 3.** utförs automatiskt i bakgrunden beroende på land.
- Kontakta ditt Porsche Center om du inte har fått ett E-postmeddelande för aktivering av ditt Porsche ID.

#### <span id="page-13-1"></span>**Konfigurera tjänster**

- $\triangledown$  Du har fått ett e-postmeddelande med registreringsanvisningar för My Porsche.
- ◆ Porsche ID-kontot är aktiverat.
- $\triangledown$  Porsche ID har loggats in på My Porsche.
- **1.** Välj fliken **Tjänster** i My Porsche. Tillgängliga tjänster visas.
- **2.** Välj önskad tjänst.
- **3.** Utför konfigurationen.

#### <span id="page-13-3"></span>**Lägg till navigationsmål**

- $\bigtriangledown$  Du har fått ett e-postmeddelande med registreringsanvisningar för My Porsche.
- ✔ Porsche ID-kontot är aktiverat.
- $\sqrt{\phantom{a}}$  Porsche ID har loggats in på My Porsche.
- **1.** Välj fliken **Tjänster** i My Porsche. Tillgängliga tjänster visas.
- **2.** Välj tjänsten **Navigation Plus**.
- **3.** Välj **Lägg till ett nytt mål**.
- **4.** Ange måldata. Målet visas i My Porsche och kan redigeras, markeras, tas bort eller skickas till bilen.

**[Navigation](#page-14-0) Plus**

# <span id="page-14-0"></span>**Navigation Plus**

# <span id="page-14-3"></span>**Trafik i realtid**

Med tjänsten **Trafikinfo i realtid** hämtas det aktuella trafikflödet från internet i realtid och vägarna färgmarkeras efter trafikläget i Porsche Communication Management (PCM).

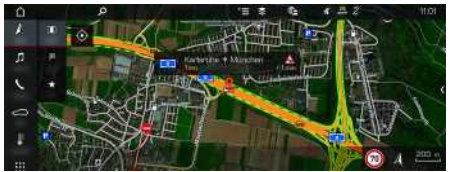

Bild 6: Trafikläge markerat på kartvyn

#### Följande trafikflödesinformation visas:

- Gröna linjer: fritt trafikflöde
- Gula linjer: trögt flytande trafik
- Röda linjer: kö
- Mörkröda linjer: spärrade vägar

Dessutom visas meddelanden om vägbyggen, olyckor, platser med hög olycksfrekvens etc på navigationskartan.

### **Aktivera Trafik i realtid**

- $\blacktriangleright$  Dataanslutning har upprättats.
- $\blacktriangleright$  Porsche Connect-tjänsterna har aktiverats i My Porsche.
	- > Se kapitel "[Installera](#page-4-0) och använda" på sida [3.](#page-4-0)

#### **1. NAV**  $\blacktriangleright$  **MAP**  $\blacktriangleright$  **Alternativ**  $\blacktriangleright$ **Navigationsinställningar**

**2.** Välj Navigeringstjänster online ▶ Navigation **online**.

Vid aktiverad ruttstyrning visas meddelanden i navigationskartan. En statussymbol **of a** visas i sidhuvudet när Trafik i realtid är aktiverad.

### **Aktivera Trafik i realtid-meddelande**

När du öppnar ett Trafik i realtid-meddelande visas detaljer i meddelandet.

- Dataanslutning har upprättats.
- $\blacktriangledown$  Porsche Connect-tiänsterna har aktiverats i My Porsche.
	- > Se kapitel ["Installera](#page-4-0) och använda" på sida [3.](#page-4-0)
- Navigation online har aktiverats.
	- > Se kapitel ["Aktivera](#page-14-1) Online Routing" på sida [13](#page-14-1).
- 1. Väli **A** på kartan.

En snabböversikt med information om sträckan, tidsförlust och typ av störning visas.

**2.** Tryck på snabböversikten. Informationen visas på högerkanten i PCM.

# <span id="page-14-2"></span>**Mina mål**

I My Porsche eller appen kan du registrera mål som kan hämtas direkt i PCM.

- $\sqrt{\phantom{a}}$  Dataanslutning har upprättats.
- $\blacktriangledown$  Porsche Connect-tjänster har aktiverats i My Porsche.
	- > Se kapitel ["Installera](#page-4-0) och använda" på sida [3.](#page-4-0)
- $\blacktriangleright$  Parkopplingskoden har angivits i PCM.
	- > Se kapitel ["Installera](#page-4-0) och använda" på sida [3.](#page-4-0)

### **1.** Välj **NAV**  $\rightarrow$  **FAV**  $\star$ .

De mål som har registrerats i My Porsche eller via appen samt favoriter visas.

- **2.** Välj mål och **Starta ruttstyrning**.
- > Se kapitel "Överföra [navigationsmål](#page-17-1) till PCM" på sida [16](#page-17-1).

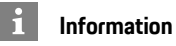

Online-mål som sparats under **Mina mål** tas bort efter 30 dagar.

# <span id="page-14-4"></span>**Online Routing**

Med alternativet **Online Routing** används även onlinedata för ruttberäkningen för att kunna skapa en ännu bättre vägledning.

### <span id="page-14-1"></span>**Aktivera Online Routing**

- $\angle$  Dataanslutning har upprättats.
- $\blacktriangledown$  Porsche Connect-tiänster har aktiverats i My Porsche.
	- > Se kapitel ["Installera](#page-4-0) och använda" på sida [3](#page-4-0).
- **NAV** > Alternativ **Navigeringsinställningar ▶ Navigeringstjänster online** ▶ Navigation online.

# <span id="page-14-5"></span>**Satellitkartor**

Under menypunkten **Satellitkarta** kan du använda satellitdata för att visa satellitbilder på byggnader, vägar och terräng.

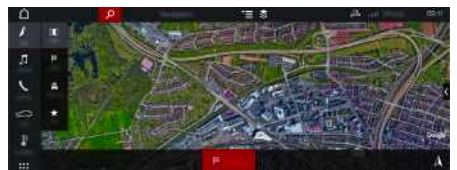

#### Bild 7: Satellitkarta

- $J$  Dataanslutning har upprättats.
- $\triangledown$  Porsche Connect-tjänsterna har aktiverats i My Porsche.
	- > Se kapitel ["Installera](#page-4-0) och använda" på sida [3](#page-4-0).

### **[Navigation](#page-14-0) Plus**

# **1. NAV**  $\triangleright$  **MAP**  $\triangleright$   $\triangleright$  **G** (i sidhuvudet)

**2.** Välj **Satellitkarta**.

## <span id="page-15-0"></span>**Panoramavy**

Panoramavisningen visas i detaljlistan på högerkanten i PCM efter val av tillgänglig Point of Interest (POI).

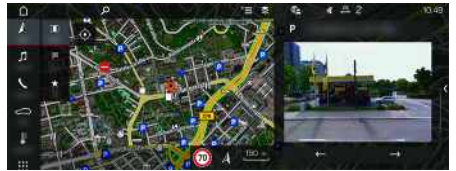

Bild 8: Panoramavisning

- $J$  Dataanslutning har upprättats.
- $\angle$  Porsche Connect-tiänster har aktiverats i My Porsche.
	- > Se kapitel "[Installera](#page-4-0) och använda" på sida [3.](#page-4-0)
- $\sqrt{\phantom{a}}$  Navigation online är aktiverad
- Välj Point of Interest (POI) under **NAV DEST** /**MAP** .

# <span id="page-15-2"></span>**Uppdatera karta online**

Med tjänsten **Uppdatera karta online** kan navigationssystemets kartor uppdateras via internet.

- $J$  Dataanslutning har upprättats.
- ◆ Porsche Connect-tjänsterna har aktiverats i My Porsche.
	- > Se kapitel "[Installera](#page-4-0) och använda" på sida [3.](#page-4-0)
- $\blacktriangleright$  Tiänsterna söker automatiskt efter uppdateringar för relevanta regioner. När det finns en ny uppdatering visas ett meddelande i PCM.

# <span id="page-15-1"></span>**Smarta rutter**

En personlig rutt skapas automatiskt när exakt samma sträcka har körts 2 gånger.

### **Aktivera Smarta rutter**

**1. NAV**  $\blacktriangleright$  **Alternativ**  $\blacktriangleright$ **Navigationsinställningar**

**2.** Under **Smart dirigering** aktiverar du funktionen **Smart dirigering**.

Symbolen  $\Omega$  visas nere till höger på kartan.

#### Ĥ **Information**

- Upp till tre mål skapas och till varje mål är upp till tre rutter tillgängliga. De olika ruttförslagen prioriteras beroende på hur ofta samma rutt körs.
- Beroende på bilens aktuella position visas trafiksituationen för möjliga personliga rutter.
- PCM skiljer mellan rutter som körs på vardagar och på helger. Registrerade personliga rutter visas endast vid samma tidpunkt – antingen på helgen eller på vardagar.
- Om **Smart dirigering** öppnas avslutas den eventuella aktiva vägledningen.

#### **Öppna Smarta rutter**

- $\checkmark$  Smart dirigering aktiverad.
- **1. NAV**  $\blacktriangleright$  **MAP**
- **2.** Välj på kartan nere till höger.
- **3.** Välj önskad personlig rutt från listan med förslag.
- **4.** Välj **Start** .

#### **Ta bort Smarta rutter**

Smarta rutter som har sparats finns kvar efter att funktionen har stängts av och måste raderas.

**1. NAV**  $\triangleright$  **MAP**  $\cdot\cdot$  **Alternativ**  $\cdot\cdot$ **Navigationsinställningar > Smarta** rutter

# <span id="page-16-0"></span>**Nyheter**

Med tjänsten **Nyheter** kan du visa nyhetsflöden (nyhetskanaler) som du är intresserad eller inlägg från **Twitter** iPorsche Communication Management (PCM). Med röststyrningen kan nyheter och Twitterinlägg läsas upp av PCM.

# <span id="page-16-1"></span>**Konfigurera nyheter och Twitter i My Porsche**

Som standard är fem nyhetsflödeskanaler förinställda i PCM. Ytterligare nyhetskanaler kan läggas till individuellt via My Porsche.

- **1.** Öppna My Porsche. (Beroende på marknad finns länken på Porsches webbplats upptill till vänster.)
- **2.** Logga in med dina uppgifter (Porsche ID och lösenord).
- **3.** Välj **Tjänster ▶ News**.
- **4.** Välj önskat alternativ:
- **Ny** : Lägger till nya nyhetsflöden i listan.
- **Sök** : Söker i nyhetslistan efter individuella nyhetsflöden.
- **Radera** : Raderar individuella nyhetsflöden från listan.
- **Pennsymbolen** : Behandlar nyhetsflöden som redan har lagts till.

### **Lägg till nytt nyhetsflöde**

- **1.** Välj **Ny** .
- **2.** Ange webbadressen till en nyhetsportal i inmatningsfältet.

Förslag på passande nyhetsflöden anges i en lista.

**3.** Konfigurera nyhetsflödet ytterligare (ange beskrivning för nyhetsflödet) och välj sedan **Spara**.

# <span id="page-16-3"></span>**Hantera nyheter i PCM**

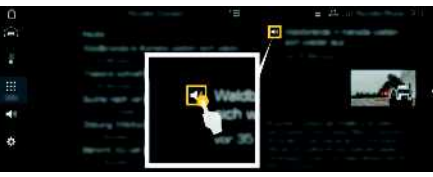

Bild 9: Använda röstfunktionen för nyheter

- $\blacktriangleright$  Dataanslutning har upprättats.
- ◆ Porsche Connect-tjänsterna har aktiverats i My Porsche.
	- > Se kapitel ["Installera](#page-4-0) och använda" på sida [3.](#page-4-0)
- $\blacktriangleright$  Parkopplingskoden har angivits i PCM.

> Se kapitel ["Installera](#page-4-0) och använda" på sida [3.](#page-4-0)

- **1.** Välj APPS **H** > Nyheter
- **2.** (i sidhuvudet) Välj nyhetskanal **– eller –**

**Twitter** 

- **3.** Nyhetsartiklar
	- **– eller –**

Välj Twitter-inlägg från listan. Artikeln eller Twitter-inlägget visas till höger i interaktionsområdet.

**4.** Med hjälp av högtalarsymbolen **KI** kan texten läsas upp med röstfunktionen. Uppläsningen avbryts när du trycker på högtalarsymbolen igen.

# <span id="page-16-2"></span>**Läs upp nyheter**

Med röststyrningen kan aktuella nyhetsartiklar eller Twitter-inlägg läsas upp av PCM.

### **Aktivera röststyrning och läsa upp nyheter**

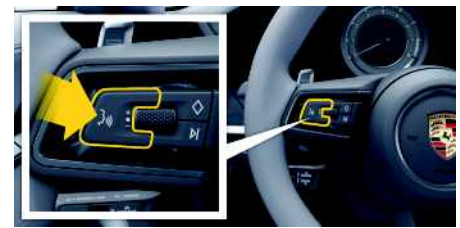

#### Bild 10: Röststyrningsknapp på ratten

- $\checkmark$  Tändningen är påslagen.
- $\angle$  Det pågår inga telefonsamtal.
- $\angle$  Parkeringshjälpen är inte aktiv.
- $\checkmark$  Nyhetsartiklar
	- **– eller –**

Twitter-inlägg har valts.

- **1.** Tryck snabbt på knappen  $\mathfrak{g}_\mathfrak{p}$  på ratten. En ökande ljudsignal hörs och symbolen **för** röststyrningen visas på PCM.
- **2.** Säg det önskade kommandot: **Läs upp nyheter – eller –**

#### **Läsa upp Twitter-inlägg**.

Den utvalda nyhetsartikeln eller det utvalda Twitter-inlägget läses upp.

**A B C D E F G H I J K L M N O P Q R S T U V W X Y Z Å Ä Ö**

# **Porsche [Connect](#page-17-0) App**

## **A B C D E F G H I J K L M N O P Q R S T U V W X Y Z Å**

# <span id="page-17-0"></span>**Porsche Connect App1**

Mobiltelefonen kan anslutas till bilen med appen (beroende på tillgängligheten i respektive land). Specifik information om bilen kan då hämtas direkt med mobiltelefonen. Dessutom kan vissa inställningar för bilen göras direkt i appen.

**A VARNING** Ställa in och hantera under körning

Du kan bli distraherad från trafiken om du ställer in och använder appen under körning. Det kan leda till att du förlorar kontrollen över bilen.

e Genomför bara inställningar när bilen står stilla.

Exempelvis personliga POIs (Points of Interest), mål i adressboken eller kalenderposter kan överföras från mobiltelefonen till PCM.

# **Installera och använda App**

#### <span id="page-17-4"></span>**Länka Porsche ID i appen**

- **1.** Välj **Logga in eller registrera** när du öppnar appen.
- **2.** Ange Porsche ID och lösenord.
- **3.** Välj **Inloggning**.

#### <span id="page-17-2"></span>**Ansluta appen till PCM via WiFi**

- $\blacktriangleright$  Appen är installerad på mobiltelefonen (hämtas via Apple App Store eller GOOGLE® Play Store).
- $\angle$  Appen har startats.
- $\boldsymbol{J}$  Mobiltelefonens WiFi-funktion har aktiverats.
- $\overline{\mathcal{L}}$  WiFi-funktionen i PCM har aktiverats.

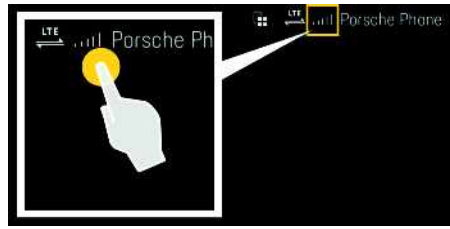

Bild 11: Öppna enhetshanteraren

- e Visa WiFi-åtkomstdata för PCM och upprätta en WiFi-anslutning mellan mobiltelefonen och PCM:
	- **a.** Välj **Z** eller **(11)** (beroende på anslutningsstatus) ► Alternativ **E** ► Bilens **hotspot** i sidhuvudet.

**Hotspot-namn** och **lösenord** för PCM visas.

**b.** Mata in WiFi-åtkomstdata för PCM i mobiltelefonens WiFi-inställningar.

### **Öppna appinnehåll i PCM**

**Väli APPS** Tillgängligt innehåll i appen visas.

# **Information**

Eftersom appen har tillgång till bilens individuella data och ytterligare funktioner, rekommenderar vi att skydda dessa data mot obehörig åtkomst. När appen används kan det eventuellt uppstå ytterligare kostnader från din mobiloperatör, eftersom dessa data överförs via mobilnätet.

# **Kontrollera anslutningen till bilen**

<span id="page-17-3"></span>Via anslutningsstatusen är det möjligt att kontrollera anslutningen mellan Porsche Connect-appen/mobiltelefonen, Porsche-servern och bilen.

- $\blacktriangledown$  Mobiltelefonens dataanslutning är aktiv.
- $\blacktriangleright$  Appen är ansluten till PCM.
- $\blacktriangledown$  Privatläget i PCM är inaktiverat.
- ► Välj apphuvudområdet **Min bil** ► den övre vänstra symbolen.
	- Tillgängligt innehåll i appen visas.

Följande anslutningsinformation visas:

- Blinkande grön linje: anslutningen kontrolleras
- Grön linje: anslutning möjlig
- Röda linjer: anslutning ej möjlig

# **Information**

 $\mathbf{i}$ 

Om det inte går att upprätta någon anslutning till bilen ska följande kontrolleras:

- Privatläget är inaktiverat
- Dataanslutningen har upprättats
- Bilen befinner sig på en plats med tillräcklig mottagning (ingen radioskugga)
- Bilen är ansluten till appen.

Om det inte går att nå Porsche-servern, kontakta Porsche Connect Support eller ett Porsche Center, beroende på land.

# <span id="page-17-1"></span>**Överföra navigationsmål till PCM**

- ◆ Porsche Connect-användaren (Porsche ID) är inloggad.
	- > Se kapitel ["Installera](#page-4-0) och använda" på sida [3](#page-4-0).

**Ä Ö**

### **Porsche [Connect](#page-17-0) App**

**A B C D E F G H I J K L M N O P Q R S T U V W X Y Z Å Ä Ö**

- **1.** Välj huvudområdet **Utforska** i appen.
- 2. Ange ett navigationsmål i sökfältet. **– eller –**

Välj bland följande alternativ: Välj mål eller aktivera sökning i **Mina mål**.

**3.** Välj mål.

Lägg till målet i favoritlistan **Mina mål** med

ikonen . Poster som redan finns i favoritlistan är markerade med . Innehåll i favoritlistan **Mina mål** överförs till PCM.

- **4.** Välj **Skicka till bilen** i appen. **– eller –** I PCM **NAV** <sup>*k*</sup> ► FAV Välj  $\star$  ► Mina mål.
- **5.** Starta vägledning till överfört mål i mittdisplayen.

# <span id="page-18-5"></span>**Kalender och musikströmning**

- $\blacktriangleright$  En separat app för musiktiänster har hämtats eller musiktjänsten är registrerad. Beakta informationen från musiktjänstleverantören.
- $\angle$  Appen är ansluten till PCM.
- **1.** Välj Mitt konto ▶ PCM-tjänster i apphuvudområdet.
- **2.** Välj tjänst och konfigurera den.
- **3.** I PCM väljer du APPS **HH** ► Kalender eller önskad musiktjänst.

# **Information**

I menyn **MEDIA** kan bland annat användarens spellistor och spår som sparats offline spelas upp med MyMusic.

# **Använda Remote Services**

För att kunna utnyttja alla funktioner måste följande förutsättningar vara uppfyllda:

- $\angle$  Appen är ansluten till PCM.
- b Privatläget är inaktiverat.
- b Behörighet för fjärråtkomst har beviljats i PCM.
	- > Se kapitel ["Installera](#page-4-0) och använda" på sida [3.](#page-4-0)

#### <span id="page-18-0"></span>**Bilstyrning**

- **1.** Välj **Min bil** i apphuvudområdet.
- **2.** Svep nedåt i menyn.

#### **ANVISNING**

Bränslebrist kan skada avgasreningssystemet.

- Kör aldrig tanken tom.
- Undvik höga hastigheter i kurvor när varningslampan lyser.

### <span id="page-18-2"></span>**Färddata**

Färddata visas på olika nivåer.

- **1.** Välj **Min bil** i apphuvudområdet.
- **2.** Svep nedåt i menyn.
- **3.** Välj **All färddata**.

Aktuell färddata visas. Genom att svepa vänster/höger kan du välja ytterligare färddata.

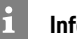

### **Information**

Färddata kan återställas i funktionsindikeringen i bilens instrumentpanel. Se bilens separata instruktionsbok för mer information om funktionsindikeringen.

#### <span id="page-18-4"></span>**Sök bil**

Bilens och mobiltelefonens position visas på navigationskartan.

- **1.** Välj huvudområdet **Utforska** i appen.
- **2.** Genom att trycka på krysset nere till höger ställs kartan in så att både bilens och mobiltelefonens position visas.

Genom att trycka på bilen startar du navigeringen från mobiltelefonens position till bilens.

### <span id="page-18-3"></span>**Låsa upp och låsa**

- $\blacktriangleright$  Bilen är parkerad och tändningen är frånslagen.
- $\checkmark$  Förardörren är helt stängd.
- Säkerhetskoden har angetts i My Porsche.
	- > Se kapitel ["Installera](#page-4-0) och använda" på sida [3](#page-4-0).
- **1.** Välj **Min bil** i apphuvudområdet.
- **2.** Välj olåst eller låst lås.

Bildörrarna och bakluckan öppnas eller låses. När bilen låses aktiveras larmsystemet och en låssymbol visas.

# **Använda larmfunktioner**

Tillgängligheten för de olika larmfunktionerna beror på land. För att kunna utnyttja alla funktioner måste följande förutsättningar vara uppfyllda:

- $\angle$  Privatläget är inaktiverat.
- $\blacktriangleright$  Behörighet för fjärråtkomst har beviljats i PCM.
	- > Se kapitel ["Installera](#page-4-0) och använda" på sida [3](#page-4-0).

### <span id="page-18-1"></span>**Car Alarm**

Om billarmet löses ut skickas ett push-meddelande direkt till mobiltelefonen med information om typ av larm och tidpunkt.

**Location-, Speed- och Valet Alarm**

- **1.** Välj **Min bil** i apphuvudområdet.
- **2.** Svep nedåt i menyn (**Larm och läge**).
- **3.** Välj **Ändra inställningar**.

#### **4.** Välj önskat larm

- **Location:** Ett geografiskt område kan definieras. Om bilen kör in i eller lämnar området skickas ett larmmeddelande.
- **Speed:** En hastighetsgräns ställs in. När denna hastighetsgräns överskrids skickas ett larmmeddelande.
- **Valet:** En förkonfigurerad kombination av Location och Speed Alarm kan aktiveras (plats- och hastighetslarm) När en parameter överskrids skickas ett larmmeddelande.

I funktionen **Lägg till larm** kan geografiska områden eller hastighetsgränser läggas till.

I funktionen **Redigera** kan definierade geografiska områden eller hastighetsgränser redigeras eller tas bort.

# $\mathbf i$

#### **Information**

Ändringar i begränsningsinställningar påverkar alla appanvändare som har tillgång till samma bil.

## <span id="page-19-0"></span>**Porsche fordonsspårningssystem (PVTS)**

Funktionerna i Porsche fordonsspårningssystem (PVTS) kan aktiveras/inaktiveras genom fjärrstyrning med hjälp av appen.

Följande speciallägen är tillgängliga:

– **Verkstadsläge**: När läget är påslaget utlöses inget stöldlarm medan bilen servas (t.ex. vid borttagning av batteriet).

- **Transportläge**: När läget är påslaget utlöses inget stöldlarm när bilen flyttas med frånslagen tändning (t.ex. på en färja).
- **Inaktivering (PVTS Plus)**: När läget är aktiverat inaktiveras övervakningen av förarkortet (Driver Card) så att ett saknat förarkort inte utlöser något larm.

#### **ANVISNING**

Använd dessa funktioner måttfullt.

e När speciallägena aktiveras begränsas bilens säkerhet tillfälligt.

PVTS eller PVTS Plus beror på bilens utrustning.

### **Information**

- Utrustningsvariant av Porsche Vehicle Tracking System (PVTS) (med eller utan förarkort (Driver Card)) beror på vilka försäkrings- och lagkrav som gäller i respektive land.
- Se bilens separata instruktionsbok för ytterligare information om Porsche Vehicle Tracking System (PVTS).

#### **Slå på och stänga av specialläge**

- $\blacktriangleright$  Behörighet för fjärråtkomst har beviljats i PCM.
	- > Se kapitel ["Installera](#page-4-0) och använda" på sida [3](#page-4-0).
- $\checkmark$  Säkerhetskoden har angetts i My Porsche.
	- > Se kapitel ["Installera](#page-4-0) och använda" på sida [3](#page-4-0).
- **1.** Välj huvudområdet **Min bil** i appen.
- **2.** Svep nedåt i menyn (**Larm och läge**).

Innan aktivering måste du mata in säkerhetskoden som anges i My Porsche.

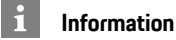

I vissa länder begränsas längsta användningstid på grund av försäkringskrav.

# **Porsche Track [Precision](#page-20-0) App**

# <span id="page-20-0"></span>**Porsche Track Precision App 1**

Med appen (beroende på tillgängligheten i respektive land) kan bilen anslutas till ett lokalt trådlöst nätverk (WiFi). Då kan kördata visas, sparas och analyseras direkt på en mobiltelefon. SIM-kor t/dataanslutning krävs inte för användning av appen. För information om hur en WiFi-anslutning upprättas i PCM ska du läsa den separata instruktionsboken för bilen.

Utförlig information om installation av och funktionerna hos appen finns direkt i appen, på www. porsche.com eller hos dit t Porsche Center.

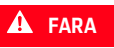

**<sup>A</sup>** Förlorad kontroll över bilen

Vid för hög hastighet och riskabla körmanövrar kan du förlora kontrollen över bilen.

- e Anpassa alltid körsätt och körmanövrar efter personlig förmåga, väg- och väderförhållanden samt efter den rådande trafiksituationen.
- e Appen får endast användas på avspärrade sträckor utanför den allmänna vägtrafiken.

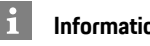

# **Information**

Eftersom appen ger tillgång till bilspecifika data bör du skydda dessa data så att inte obehöriga kommer åt dem.

<sup>1.</sup> Vi förbehåller oss rätten att göra betecknings- och funktionsändringar

**A B C D E F G H I J K L M N O P Q R S T**

# <span id="page-21-0"></span>**Radio Plus**

Med tjänsten **Radio Plus** kan du växla mellan den integrerade internetradion och hybridradion. Internetradion tar emot radiostationer online, hybridradion väljer bästa möjliga mottagning automatiskt.

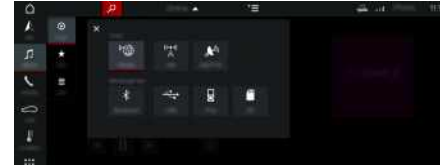

Bild 12: Radio Plus

- $\angle$  Dataanslutning har upprättats.
- $\blacktriangledown$  Porsche Connect-tiänster har aktiverats i My Porsche.
	- > Se kapitel "[Installera](#page-4-0) och använda" på sida [3.](#page-4-0)

### <span id="page-21-3"></span>**Öppna internetradion**

Med internetradion som är integrerad i PCM kan radiostationernas onlinekanaler tas emot.

- **1.** Välj **MEDIA**  $\mathbf{F}$  **PLAY**  $\odot$ .
- **2.** Välj Mediakälla (i sidhuvudet) ▶ Online.

#### **Kanalkategorisering**

Internetradiokanaler kan öppnas efter kategorierna popularitet, land, genre och språk.

- **1.** Välj **MEDIA**  $\mathbf{E}$   $\mathbf{E}$  **LIST**  $\mathbf{E}$ .
- **2.** Välj önskad kategori, t.ex. **Genre**.

#### <span id="page-21-2"></span>**Aktivera hybridradio**

Funktionen **Hybridradio** erbjuder en i princip felfri mottagning. Om omgivningen skapar störningar i DAB- eller FM-mottagningen tar PCM emot radiostationerna online, om funktionen är aktiverad.

Mediakälla **DAB/FM** har valts.

**1.** Väli **MEDIA**  $\mathbf{E}$  > Alternativ  $\mathbf{E}$ .

2. Aktivera Mottagarinställningar > **Kanalspårning online**. Vid dålig mottagning tas kanaler automatiskt

emot online, **Online** visas under kanalnamnet.

#### **Ställa in streamingkvalitet**

För att begränsa dataförbrukningen kan du ställa in streamingkvaliteten för internetradiokanalerna.

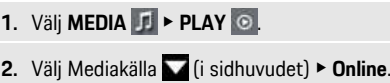

**3.** Alternativ **E** > Streamingkvalitet

#### <span id="page-21-1"></span>**Aktivera/inaktivera extra onlinedata**

Med detta alternativ kan extra metadata och skivomslag visas.

**1.** Välj **MEDIA**.

**2.** Väli Alternativ **E** > Mottagarinställningar > **Extra onlinedata**.

## **Risk [Radar](#page-22-0)**

 $\overline{A}$  $\mathbf{B}$  $\mathbb{C}$ 

# <span id="page-22-0"></span>**Risk Radar**

<span id="page-22-3"></span>Tjänsten **Risk Radar** erbjuder funktionerna **Lokal varning om faror** och **Vägmärkesidentifiering** (beroende på tillgängligheten i respektive land).

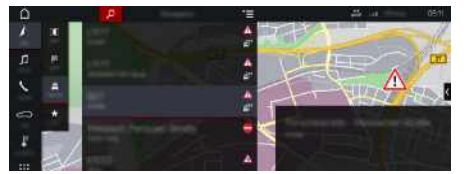

Bild 13: Risk Radar

Eftersom bilar är anslutna till varandra kan delad, anonymiserad information om andra bilar användas. Därmed kan PCM informera i god tid om platser med hög olycksfrekvens och erbjuda en optimerad vägmärkesindikering tack vare konstant uppdaterad data.

- $\boldsymbol{\checkmark}$  Dataanslutning har upprättats.
- $\blacktriangledown$  Porsche Connect-tjänster har aktiverats i My Porsche.
	- > Se kapitel "[Installera](#page-4-0) och använda " på sida [3.](#page-4-0)

#### <span id="page-22-2"></span>**Aktivera Navigation online**

- 1. **NAV EX P MAP e** P Symbolen  $\leq$  (i sidhuvudet)
- **2.** Välj **Navigation online** .

#### <span id="page-22-1"></span>**Hämt a meddelanden**

- $\checkmark$  Vägledningen är aktiv.
- $\triangleright$  **NAV**  $\triangleright$  **TRAFFIC**  $\stackrel{?}{\frown}$

Platser med hög olycksfrekvens som fångas upp via Risk Radar är märkt a med symbolen

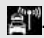

I kombiinstrumentet (visning Hastighet & assistans) visas ett meddelande precis innan du passerar en plats med hög olycksfrekvens.

**A B C D E F G H I J K L M N O P Q R S T U V W X Y Z Å Ä**

# <span id="page-23-0"></span>**Voice Pilot**

Med tjänsten **Voice Pilot** kan vissa funktioner i Porsche Communication Management (PCM) hanteras via rösten.

Tjänsten **Voice Pilot** finns inte på alla språk och på alla marknader.

Röststyrningen kan avbrytas för att säga fler röstkommandon. Aktivera/inaktivera funktionen för att avbryta röststyrningen i PCM:

Välj **SET**  $\approx$  ▶ Systeminställningar ▶ **Röststyrning > Avbryt röststyrning.** 

# <span id="page-23-1"></span>**Öppna röststyrningen**

**A VARNING** Begränsad röststyrning

Stress kan få rösten att ändras. Detta kan leda till att önskad telefonanslutning eventuellt inte upprättas eller inte upprättas snabbt nog.

- e Använd inte röststyrningen i nödsituationer.
- Ange nödnumret via pekskärmen.

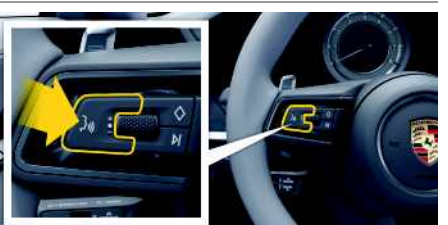

Bild 14: Röststyrningsknapp på ratten

#### **Aktivera röststyrning**

- $\checkmark$  Tändningen är påslagen.
- $\angle$  Det pågår inga telefonsamtal.
- $\angle$  Parkeringshjälpen är inte aktiv.

**1.** Tryck snabbt på knappen  $\mathbb{Q}$  på ratten.

En ökande ljudsignal hörs och symbolen **för** röststyrning visas på PCM.

**2.** Säg ett röstkommando.

#### **Inaktivera röststyrningen**

- $\swarrow$  Röststyrningen är aktiv.
- $\blacktriangleright$  Tryck på knappen  $\mathfrak{g}(\bigcap_{\alpha} \mathfrak{g})$  på ratten. En avtagande ljudsignal hörs.

# **Information**

Du kan pausa röststyrningen genom att trycka på mikrofonsymbolen (4) och trycka en gång till när du vill fortsätta.

#### **Fler funktioner för röststyrningsknappen**

Knappen  $\mathfrak{g}(\mathbb{Q})$  på manöverspaken kan aktivera olika funktioner beroende på tillämpning:

- En snabb tryckning hoppar över pågående meddelande.
- En snabb tryckning avbryter pågående röststyrning.
- Aktiverar röstigenkänningen Siri med en längre tryckning på knappen.

 $\mathbf{i}$ **Information**

- Navigationsanvisningar och trafikmeddelanden hörs inte under pågående röststyrning.
- Vid aktiv röststyrning kan poster i listan väljas via röststyrningen, via vridreglaget eller via pekskärmen.
- Om det röststyrda kommandot inte uppfattas reagerar röststyrningen med frågan **Vad sa du?** och sedan kan kommandot upprepas.

#### **Anvisningar för kommunikation med röststyrningen**

Observera följande punkter vid röststyrningen:

- Tala klart, tydligt och med normal röststyrka.
- Betona röstkommandon jämnt utan längre pauser.
- Tala inte när röststyrningen avger ett meddelande.
- Reducera störande ljud från t.ex. dörrar, fönster eller taklucka som stängs.
- Endast föraren ska uttala röstkommandon eftersom röststyrningens handsfree-mikrofon finns på förarsidan.

**Ö 22**

 $\mathsf{A}$  $\mathbf{B}$ 

# <span id="page-24-0"></span>**Väder**

Med tjänsten **Väder** kan väderinformation, t.ex. vid resmålet, visas i Porsche Communication Management (PCM).

# **Visa väder**

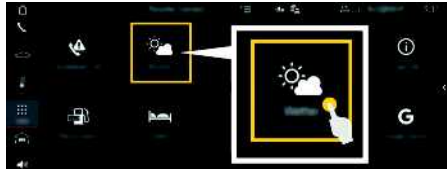

Bild 15: Väder

- $J$  Dataanslutning har upprättats.
- $\blacktriangledown$  Porsche Connect-tjänster har aktiverats i My Porsche.
	- > Se kapitel "[Installera](#page-4-0) och använda " på sida [3.](#page-4-0)

#### **1. APPS** e **Väder**

- **2.** Symbolen **v** (i sidhuvudet) ▶ Välj önskat alternativ:
- **I närheten** : Visar väderinformation i närheten av bilen.
- **Vid målet** : När vägledningen är akti v visas väderinformation vid resmålet.
- **På en annan or t** : Väderinformation för en önskad or t visas.

#### **Uppdatera visningen**

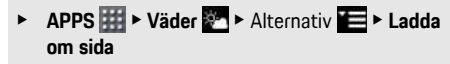

Tidpunkt för den senaste uppdateringen visas bredvid alternativet.

#### **Visa regnradar (beroende på tillgängligheten i respektive land)**

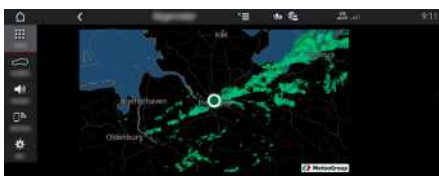

Bild 16: Regnradar

Med den här funktionen kan sannolikheten för regn på den valda orten visas. Genom att trycka på tiden som visas kan regnprognosen hämta s i steg om 15 minuter. Maximal prognostid är 1,5 timme. Områden med stor sannolikhet för regn är gröna.

- $\angle$  Aktiv rutt.
- $J$  Dataanslutning har upprättats.
- $\boldsymbol{J}$  Porsche Connect-tjänster har aktiverats i My Porsche.
	- > Se kapitel ["Installera](#page-4-0) och använda " på sida [3.](#page-4-0)

**1.** APPS **III** ► Väder **ende** ► Regnradar

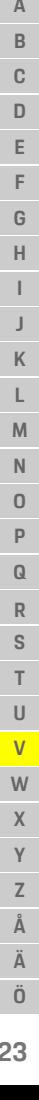

# <span id="page-25-0"></span>**Alfabetiskt sakregister, inde x**

### **A**

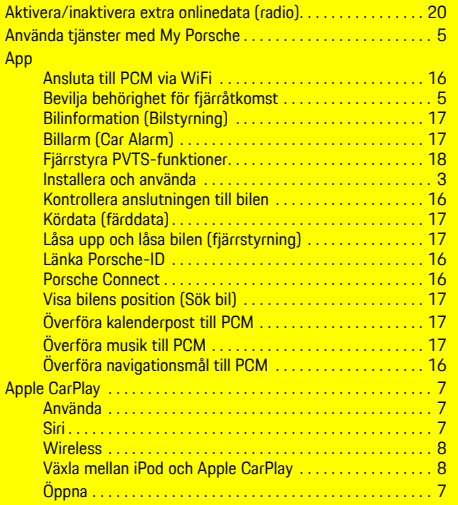

### **B**

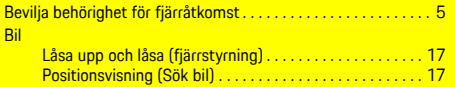

### **D**

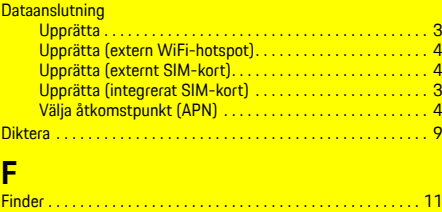

Fjärrstyra PVTS-funktioner . . . . . . . . . . . . . . . . . . . . . . . . . . . . . [18](#page-19-0)

### **H**

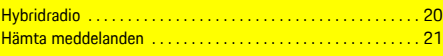

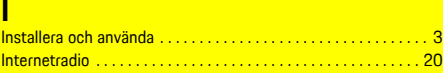

# **K**

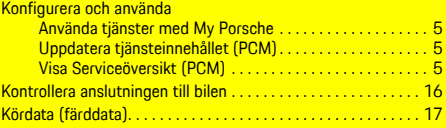

#### **L**

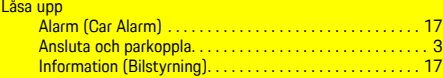

# **M**

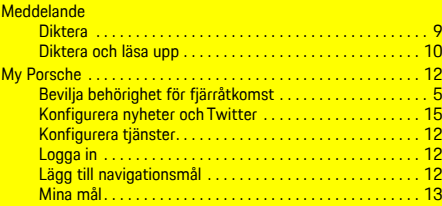

#### **N** Nav

**Na** 

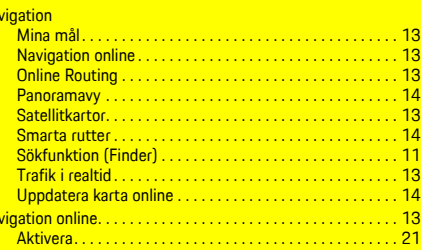

#### Navigation Plus . . . . . . . . . . . . . . . . . . . . . . . . . . . . . . . . . . . . . . . [13](#page-14-0) News . . . . . . . . . . . . . . . . . . . . . . . . . . . . . . . . . . . . . . . . . . . . . . . . [15](#page-16-0) Konfigurera nyheter och Twitter . . . . . . . . . . . . . . . . . . . . [15](#page-16-1) Läs upp nyheter (röststyrning). . . . . . . . . . . . . . . . . . . . . . [15](#page-16-2) Läs upp Twitter-inlägg (röststyrning) . . . . . . . . . . . . . . . . [15](#page-16-2) **Nyheter** Hantera i PCM . . . . . . . . . . . . . . . . . . . . . . . . . . . . . . . . . . . [15](#page-16-3)

### **O**

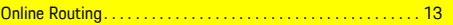

# **P**

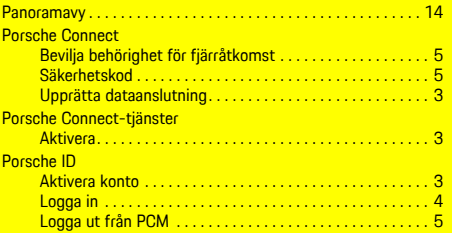

# **R**

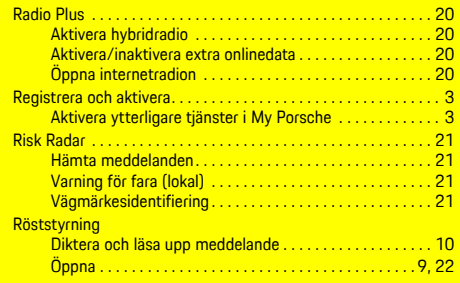

# **S**

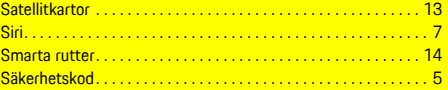

# **T**

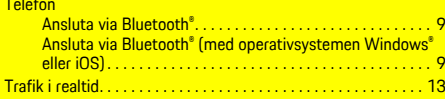

# **U**

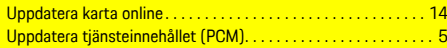

# **V**

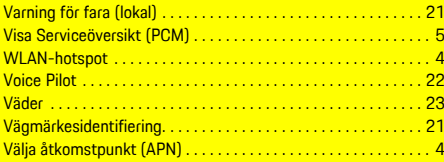

# **Ö**

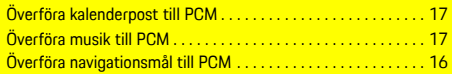